**2024 MEMBERSHIP RENEWAL** 

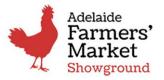

## **STEP-BY-STEP INSTRUCTIONS**

to Renew your Farmers' Market Membership for 2024:

1 Click on this <u>link</u> or scan the QR Code now to renew

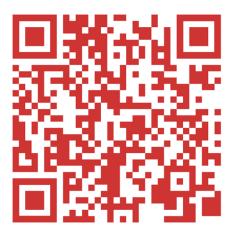

## 2 Select <u>RENEW Membership Now – where should this link go?</u>

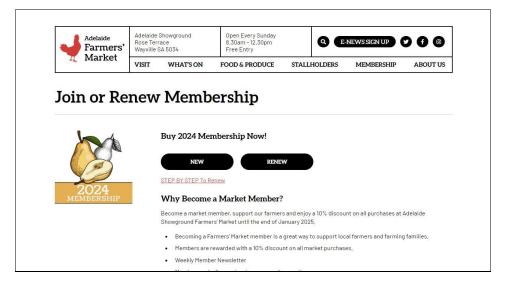

## 3 Login Page Using Email Address Or Mobile Phone

A. LOGGING IN WITH YOUR EMAIL ADDRESS. FIRST CLICK 'FORGOT PASSWORD'

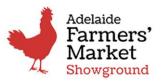

#### **2024 MEMBERSHIP RENEWAL**

| Login             |                |
|-------------------|----------------|
| Login with Mobile |                |
| Email address *   |                |
|                   |                |
| Password *        |                |
|                   | Ŕ              |
|                   | Forgot Passwor |
| Remember me       |                |

GREEN - A message will pop up in the right-hand screen confirming the request was received and an email has been sent to your 'inbox' with a temporary password

Or

RED - Error Message i.e User Login Email was invalid. It did not send, and this could be for various reasons including those outlined below. Firstly, ensure the email is correct and try again.

#### TROUBLESHOOTING

- Email was typed incorrectly i.e.. com.au or .com
- Spaces at the end of the email
- Another email is attached to the account i.e. work email, an alternate email, a partner's emails, a share house friend's email, or a parent's email?
- Profile may not have transferred from the old system and a new profile will need to be created via a New Membership. (A Renewal discount will be able to be applied by contacting ASFM staff to arrange a coupon.

#### **B** LOG IN VIA YOUR MOBILE NUMBER

- Slide the bar on the screen to activate the Login with Mobile screen shown below.
- Type your mobile number i.e. 0411xxxxxx. (Formatting will automatically change and you can leave it as it is)
- Select "Send a Code"
- Verification Code will arrive to the mobile number you entered if it is the number entered in your membership profile.
- If you don't receive a code to your mobile then try the "forgot email" option or email us at <a href="mailto:membership@adelaidefarmersmarket.com.au">membership@adelaidefarmersmarket.com.au</a> for assistance

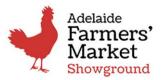

#### **2024 MEMBERSHIP RENEWAL**

|        | Adelaide<br>Farmers'<br>Market<br>Showground |
|--------|----------------------------------------------|
|        | Login                                        |
|        | Login with Mobile                            |
| Mobile | Number *                                     |
|        |                                              |
|        |                                              |
|        | Send Code                                    |

• Type the received Verification Code into the next screen then click Sign In

| Adelaide<br>Farmers'<br>Market<br>Showground |  |
|----------------------------------------------|--|
| Login                                        |  |
| Login with Mobile                            |  |
| Code *                                       |  |
|                                              |  |
|                                              |  |
| Sign in                                      |  |
|                                              |  |

| ged into Yo | u Members                    | hip Prof                                                                         | ile Pa                                                                                                    | ge - Dasi                                                                                           | nboard                                                                                                    |                                                                                                    |                                                                                                    |                                                                                                    |                                                                                                    |
|-------------|------------------------------|----------------------------------------------------------------------------------|----------------------------------------------------------------------------------------------------|----------------------------------------------------------------------------------------------------|----------------------------------------------------------------------------------------------------|----------------------------------------------------------------------------------------------------|----------------------------------------------------------------------------------------------------|----------------------------------------------------------------------------------------------------|----------------------------------------------------------------------------------------------------|
| I           | Dashboard                    |                                                                                  |                                                                                                    |                                                                                                    |                                                                                                    |                                                                                                    |                                                                                                    | Renew                                                                                                    | w Membership                                                                                                    |
|             | B Welcome, Roz I<br>Sign out | Becker                                                                           |                                                                                                    |                                                                                                    |                                                                                                    |                                                                                                    |                                                                                                    |                                                                                                    |                                                                                                    |
|             | • View Profile               |                                                                                  |                                                                                                    |                                                                                                    |                                                                                                    |                                                                                                    |                                                                                                    |                                                                                                    |                                                                                                    |
|             | Latest Transactions          |                                                                                  |                                                                                                    |                                                                                                    |                                                                                                    |                                                                                                    |                                                                                                    |                                                                                                    |                                                                                                    |
|             | Created at                   | Member Name                                                                      | Amount                                                                                                    | Membership Type                                                                                     | Transaction Type                                                                                                    | Payment type                                                                                                    | Result                                                                                                    | Refunded                                                                                                    |                                                                                                    |
|             |                              | Dashboard<br>(B) Welcome, Roz<br>Sign out<br>View Profile<br>Latest Transactions | Dashboard<br>Welcome, Roz Becker<br>Sign out<br>View Profile<br>Latest Transactions<br>Created at Member Name | Welcome, Roz Becker   Sign out   View Profile   Latest Transactions   Created at Member Name Amount | Welcome, Roz Becker   Sign out   View Profile   Latest Transactions   Created at Member Name Amount Membership Type | Welcome, Roz Becker   Sign out   View Profile   Latest Transactions   Created at Member Name Amount Membership Type Transaction Type | Welcome, Roz Becker   Sign out   View Profile   Latest Transactions   Created at Member Name Amount Membership Type Transaction Type Payment type | Dashboard   Image: Sign out   Image: View Profile   Image: View Profile   Image: Created at   Member Name Amount Membership Type Transaction Type Payment type Result | Dashboard Recent   Welcome, Roz Becker Sign out   View Profile Latest Transactions   Latest Transactions Created at Member Name Amount Membership Type Transaction Type Payment type Result Refunded |

• Select Red Button on Right Hand Side top "Renew Membership" straight away

<u>And/or</u>

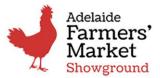

#### 2024 MEMBERSHIP RENEWAL

• Select View Profile to review and update your contact details inc password and autorenew status

| enew Membership                                                               |                                             |   |
|-------------------------------------------------------------------------------|---------------------------------------------|---|
| Auto Renew                                                                    |                                             |   |
| our annual ASFM membership subscription is set by default to be charged autor | itically on Jan 12, 2023 January next year. |   |
| ilide the bar to manual if you don't wish this to happen.                     |                                             |   |
|                                                                               |                                             |   |
| eneral                                                                        |                                             |   |
| First name <sup>*</sup>                                                       | Last name "                                 |   |
| First Name                                                                    | Last Name                                   |   |
| mail address "                                                                | Phone number                                |   |
| Email                                                                         | Phone Number                                |   |
| Street address                                                                |                                             |   |
| Find an address                                                               |                                             | ~ |
| Address Line                                                                  |                                             |   |
| 542 Grange Road                                                               |                                             |   |
| iuburb *                                                                      | State *                                     |   |
| Henley Beach                                                                  | Select an option                            | ~ |
| Postcode *                                                                    | Date of birth                               |   |
| Postcode                                                                      | Aug 2, 1971                                 | 8 |
| Age Range :                                                                   |                                             |   |
| Under 25<br>25 - 34                                                           |                                             |   |
| 35-49<br>50-64                                                                |                                             |   |
| 65+<br>I prefer not to give this information                                  |                                             |   |
|                                                                               |                                             |   |
| pdate Password                                                                |                                             |   |
| Current Password                                                              |                                             |   |
|                                                                               |                                             |   |
| New Password                                                                  | Confirm Password                            |   |
| New Passion                                                                   |                                             | 8 |
|                                                                               |                                             |   |

- Update your details
- <u>Select or de-select "Auto Renew"</u> to occur in January annually.
- If selected (Red) on the bar "Your annual ASFM membership subscription is **set by default** to be **charged automatically** on Jan 15, 2025 and every January following
- Slide the bar to manual if you don't wish this to occur.
- Click the Save button (bottom left of screen)

# \*NOTE if you pay your membership early, your membership won't autorenew in January 2024. You will, however, still be set to Auto-Renew for 2025 onwards.

#### **CHANGING YOUR PASSWORD**

- You can also Update your Password in your profile if you have a temporary password from when you entered using your Email address
- Enter your Current Temporary Password provided as requested in the field labelled "Current Password". Then create your New Password and Confirm New Password
- Click the Save button (bottom left of screen)
- PASSWORD HAS BEEN UPDATED TO YOUR NEW PRIVATE PASSWORD.

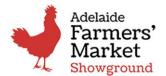

#### **2024 MEMBERSHIP RENEWAL**

You can now finalise your payment and renew your membership from your profile by selecting at the top "Renew Membership" red button at the top right hand corner.